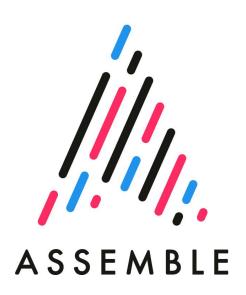

Signing up and getting started with Assemble, a guide for Cycling UK Volunteers

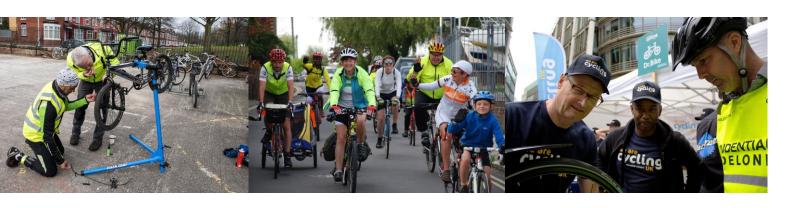

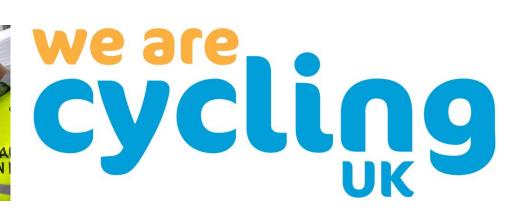

#### Introduction

Welcome to Assemble, Cycling UK's volunteer platform. Here you'll find everything you need to keep up to date and make the most of volunteering with Cycling UK. We've put together this brief guide to help you get started with the system. In this guide we'll cover the following:

cycling Cycling

- Logging in for the first time and getting started
- How to make changes to your personal profile
- Training for Volunteers
- The Volunteer News section
- My Team How to view and edit your group's registered volunteers
- Document Hub

First off, a little bit about why we use this system. As the national cycling charity, we have hundreds of groups that are a part of, or affiliate to, Cycling UK. These groups are made up of thousands of volunteers and put on activities and events every day of the week. With so much going on, it can be hard to keep things organised and keep track of who's doing what.

Assemble allows groups to manage their volunteers themselves and helps to make sure our records are up to date and correct.

Assemble also brings all of our documents, resources, guidance and news together in one place, making it your one-stop shop for Cycling UK Volunteers.

## Logging in and getting started

You can log into Assemble at anytime from the Cycling UK website. Simply hover over 'Get Involved', select 'Volunteer' and click the Assemble login in button

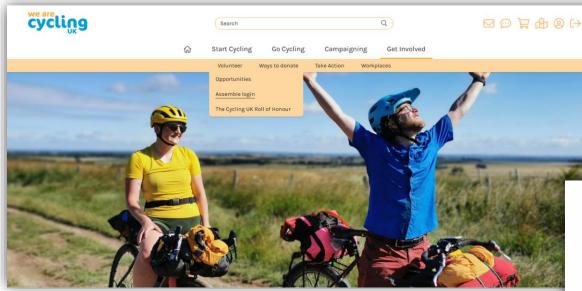

Assuming you use a strong password, we recommend using the same password for Assemble that you use for your account on the Cycling UK website. This is because the similar URLs of our website and Assemble can confuse the remember password features on your browser.

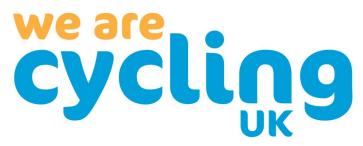

If you've never logged into Assemble before you'll need to request a new password. To do this, click the 'Forgot password?' option. After you enter your email address on the next screen you'll be sent an email to create a new password.

Your Assemble account isn't linked to your account on the Cycling UK website, so if you have an account on our website, you will still need to set a new password for Assemble.

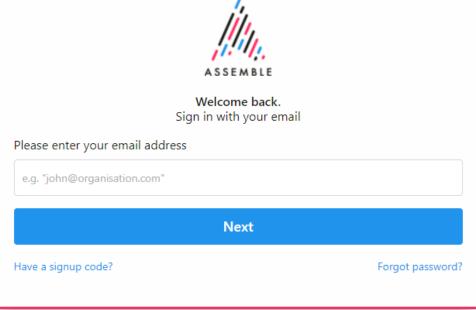

# Logging in and getting started

Once you've logged in, you'll be brought to Assemble's home screen. The first order of business is to make sure your personal details and setting are correct in your profile. To access your User Profile, click your initials in the top right-hand corner and click 'View profile details'

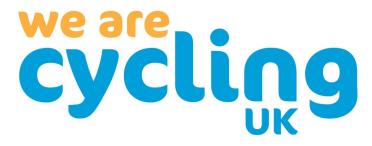

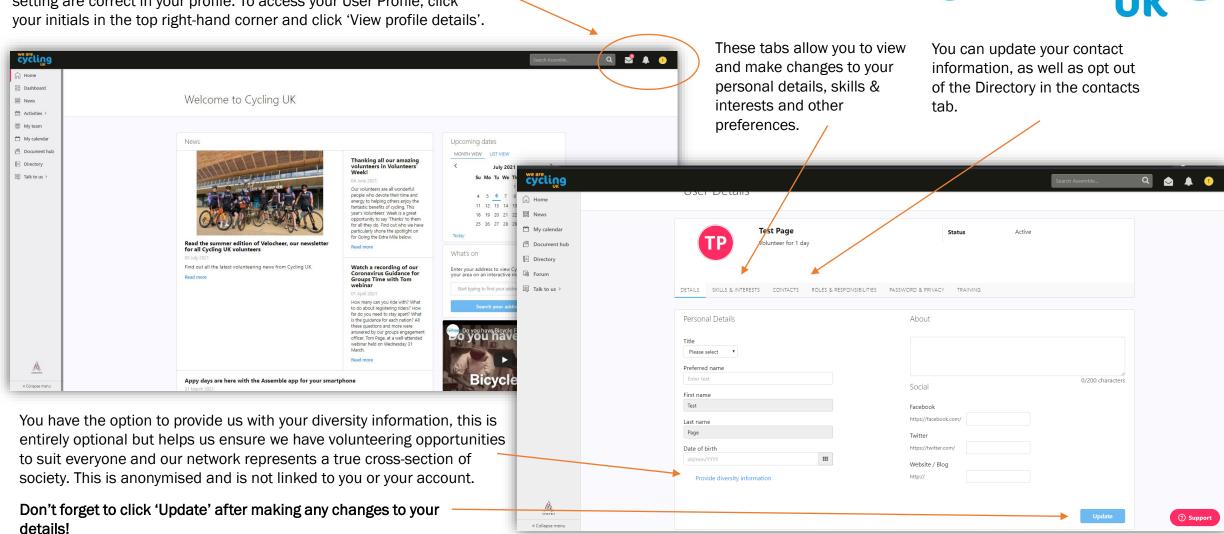

## Training for volunteers

We have a wide range of different training you can undertake as part of your volunteer role.

You can browse the modules available to you in the Training tab, found in your User Profile. Training is normally optional for most roles but is a great way to improve your skills and learn more.

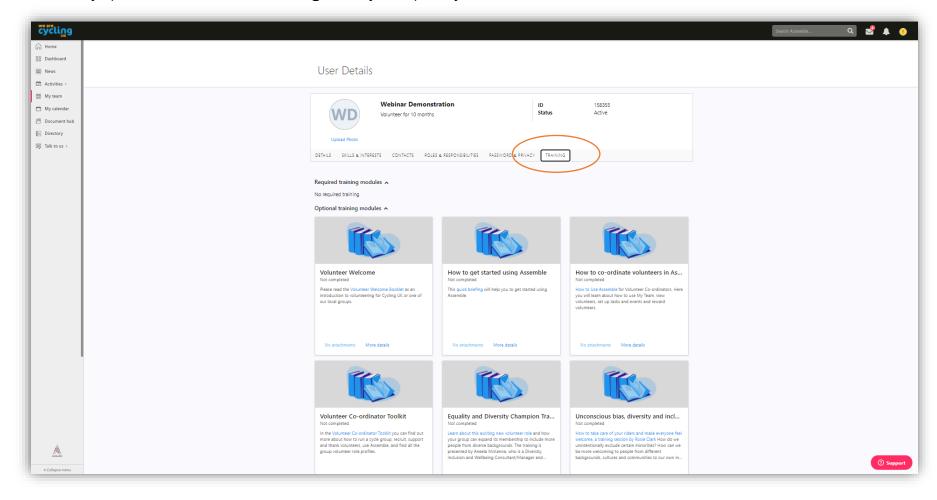

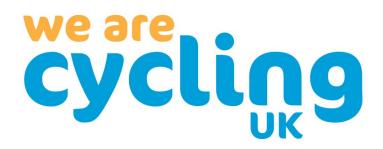

#### Volunteer News

You can find all the latest news and information from the Cycling UK Volunteer Team in the News section on the left-hand menu. In the 'My News' section you'll see stories selected for you based on the interests you selected in your User Profile.

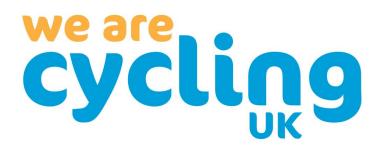

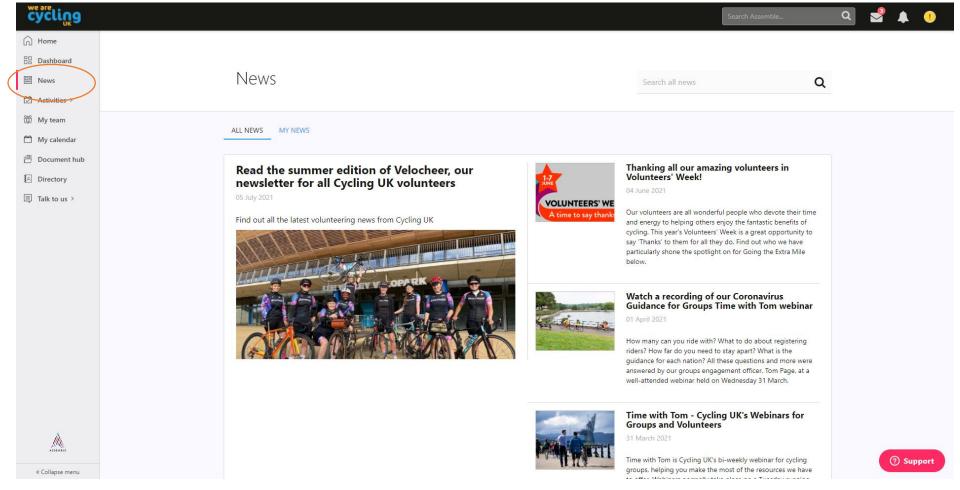

## My Team

Assemble allows you to view and make changes to the details of volunteers registered to your group. This self-service style makes it much easier to keep records up to date. Only certain individuals, such as the group's Secretary, have the relevant permissions to see this page and make changes.

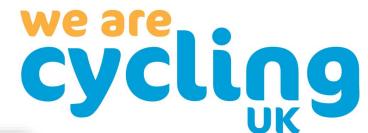

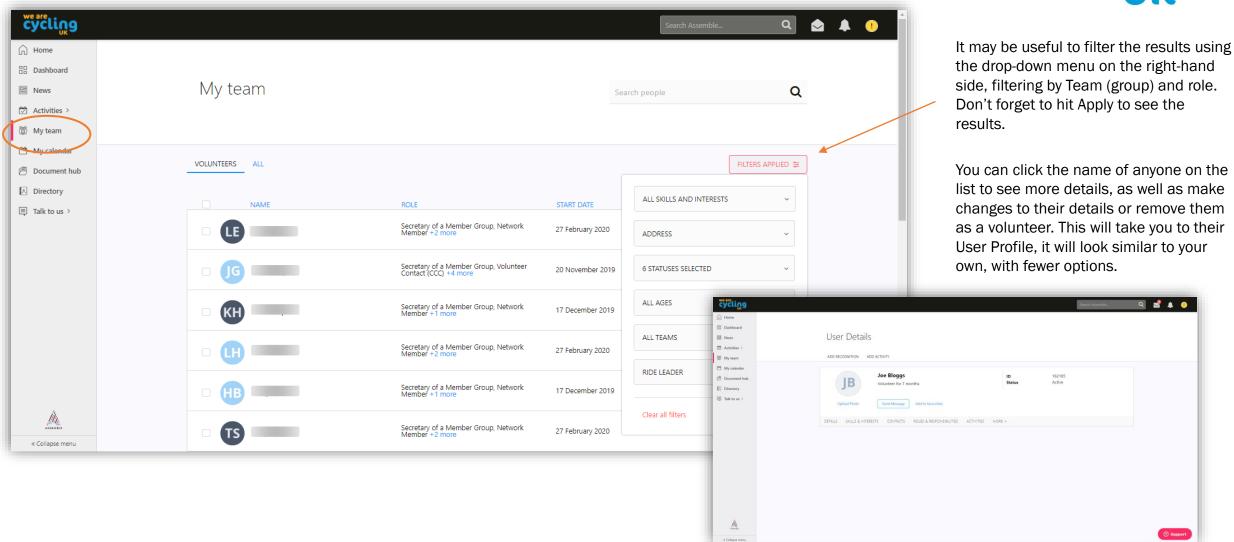

# My Team – How to add a role to an existing volunteer

cycling UK

From a volunteer's User Profile you can view, add and remove their associated roles. You can find a summary of their current roles under the 'Roles and Responsibilities' tab.

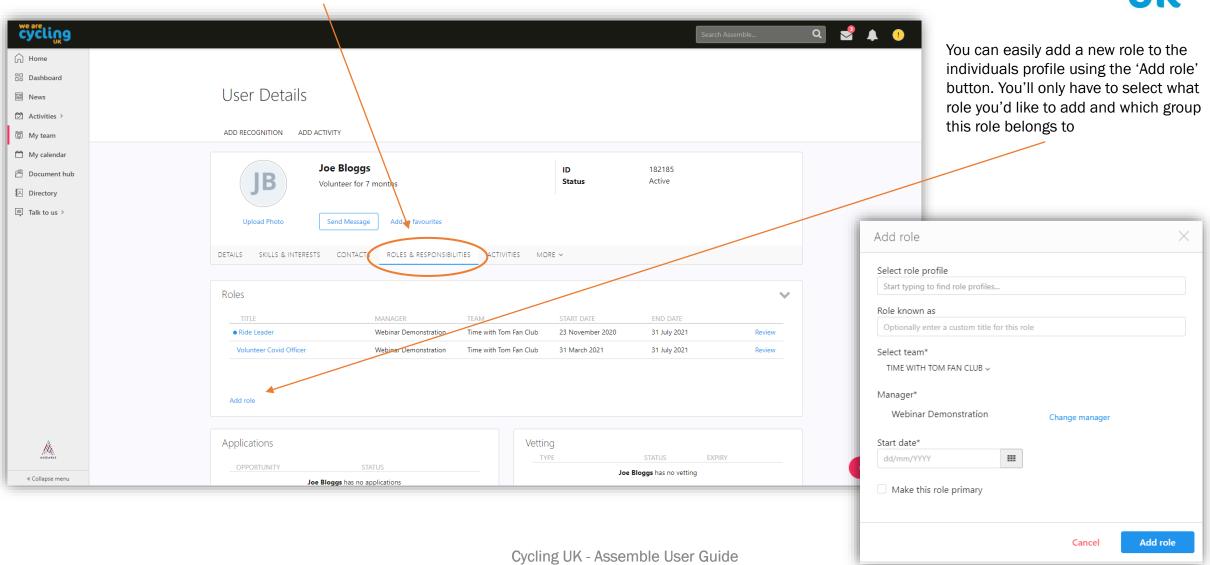

## My Team - How to add a new volunteer

You can register a volunteer for your group in a few simple steps. First, visit the My Team page and click 'Create volunteer'.

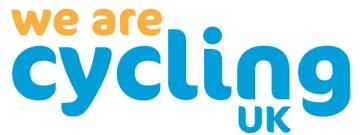

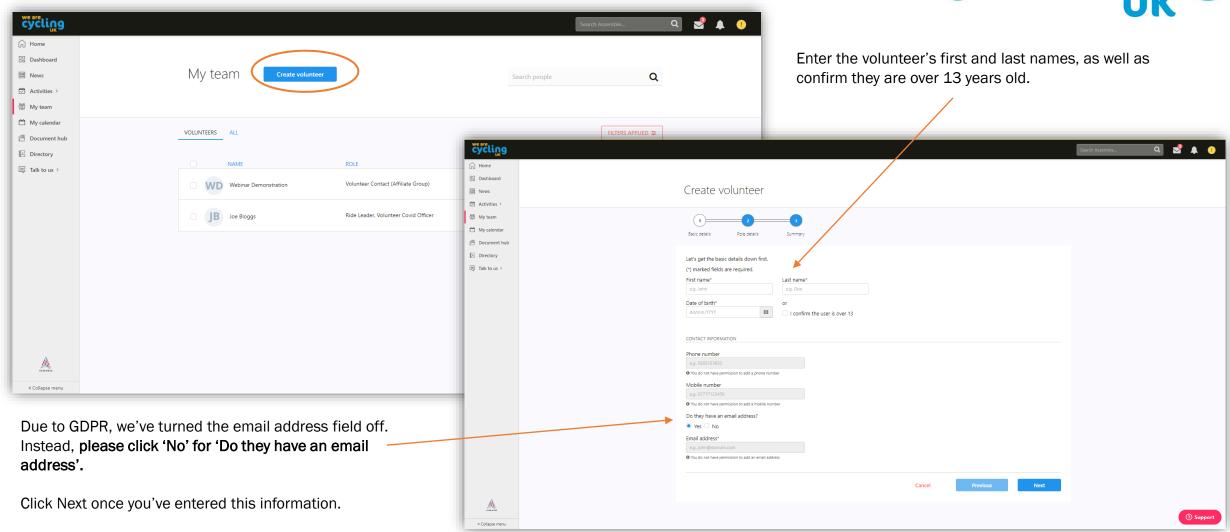

## My Team - How to add a new volunteer

the process to add another volunteer.

Next you'll need to tell us what the volunteer is doing. You can select from a range of pre-made roles. If the exact role or title of the volunteer isn't on the list, please choose the most applicable option and use the 'role know as' option to add the specific title or role.

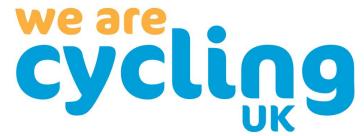

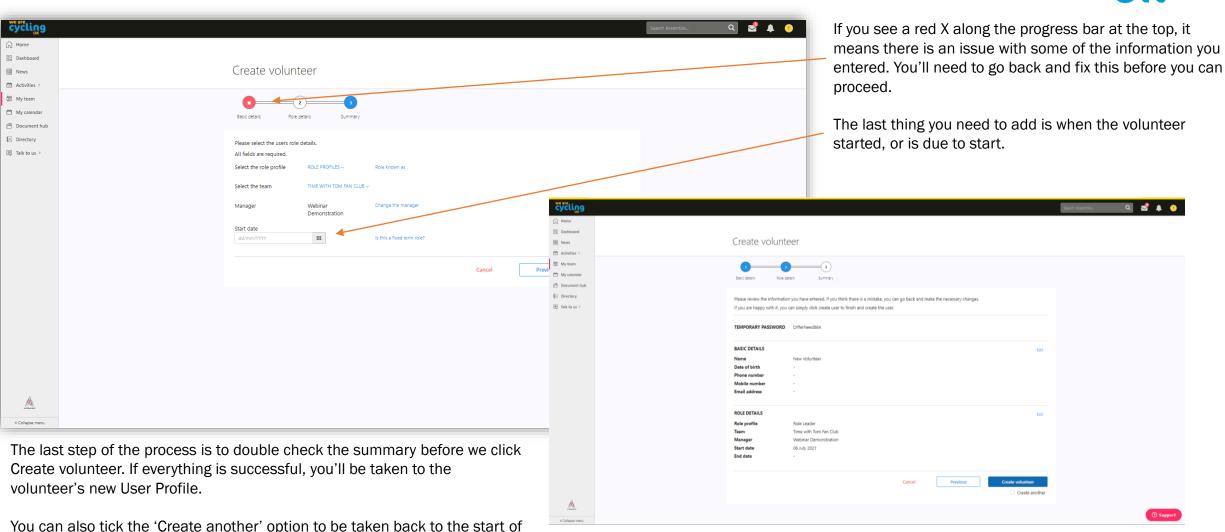

Cycling UK - Assemble User Guide

## My Team - How to remove a volunteer

From the volunteer's User Profile, the Roles and Responsibilities tab will allow you to view the ways in which the individual volunteers and for which group(s). An individual can have more than one role attached their profile. If the individual no longer volunteers for that role you can remove it using the 'Leave role' button.

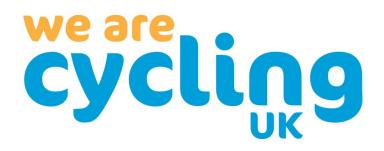

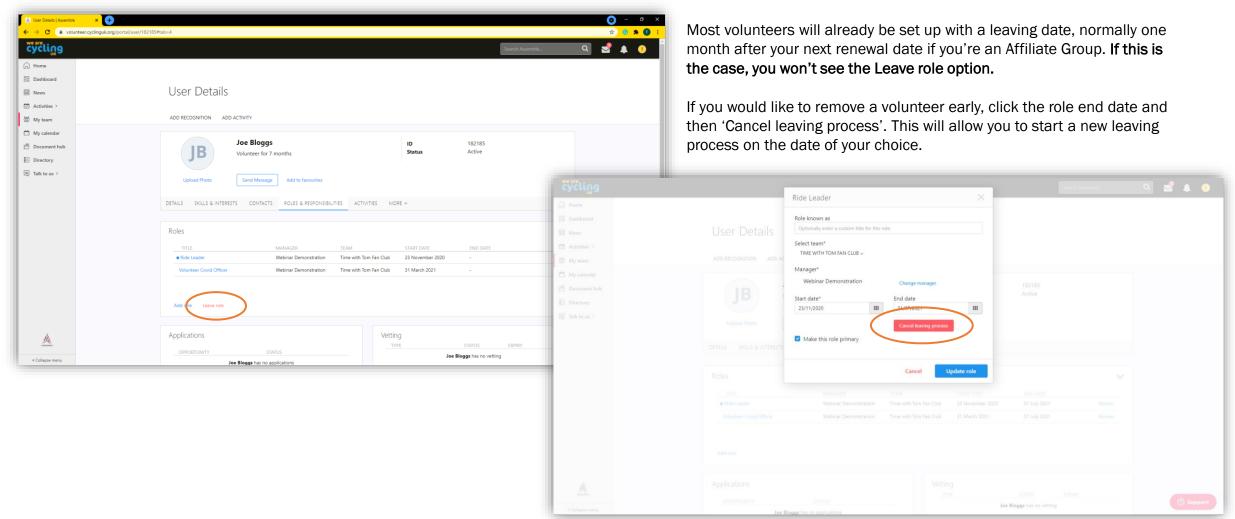

## My Team - How to remove a volunteer

You can remove one or more roles from a volunteer's profile if they are no longer active in that role. This will remove them from the relevant Team if it's the only role in that team they have attached to their profile. You can remove more than one role at the same time if you wish. An individual will be removed from Assemble if they no longer have any roles attached to their profile.

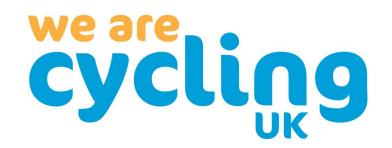

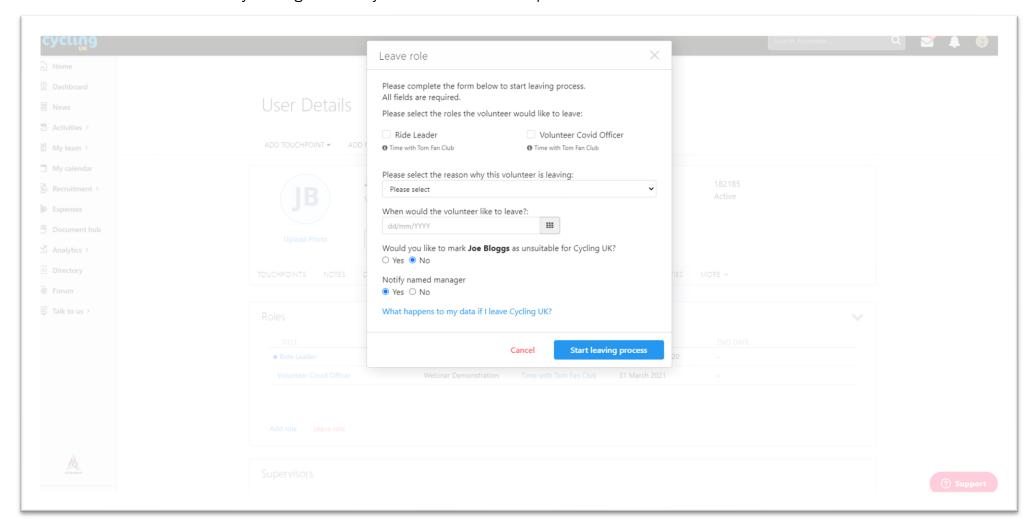

### **Document Hub**

As part of our ongoing support for groups, we have a range of documents and resources available to help you run your group that we're constantly updating and adding to. You can find all of these in the

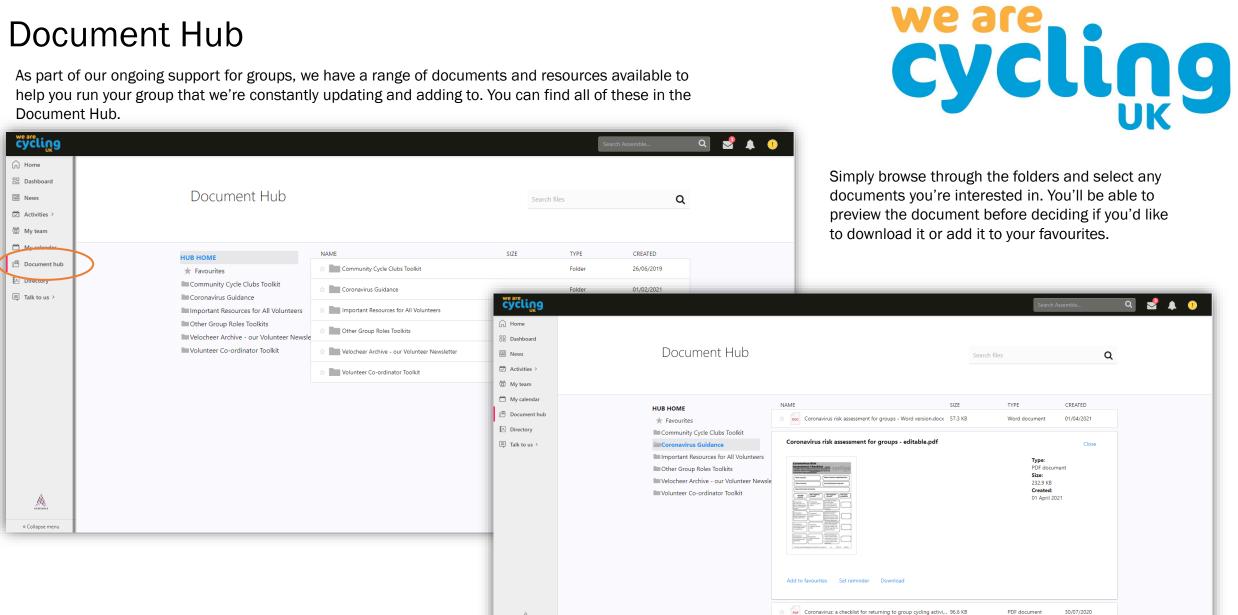

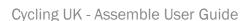

« Collapse menu

PDF Coronavirus: a checklist for volunteers, staff and participant... 72.9 KB

30/07/2020